## Add a Tile Card Component to a Page

Created On: August 12, 2021

Created with:

1. To add a Tile Card Component, select the Engage tab.

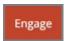

2. Under Intearactive Components, select the Down arrow to open the full menu.

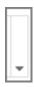

3. Under Tile Cards, select Option 2.

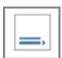

4. Select the page to place the Tile Card on the Page.

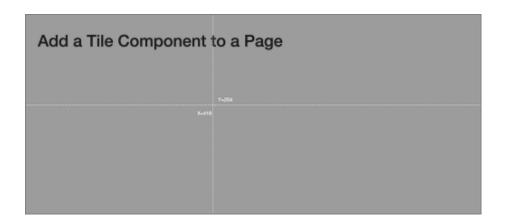

August 12, 2021 2

5. The Tile Card component is added to the page.

Preview the Current Page to see how the Tile Card Component will look and behave for your learners.

August 12, 2021 3